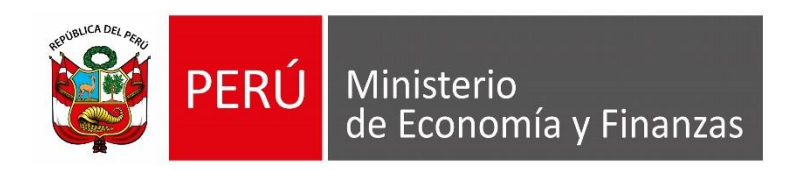

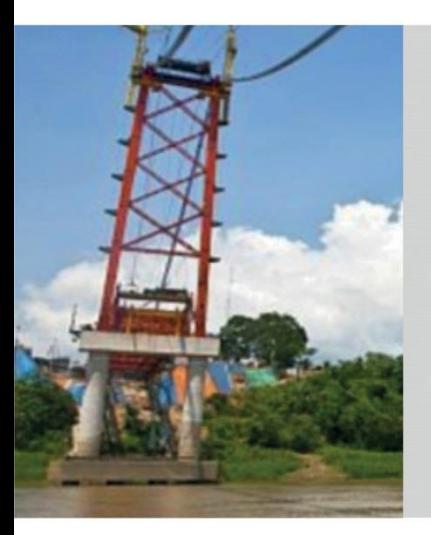

## **PERÚ**

## MÓDULO ADMINISTRATIVO **APLICATIVO WEB OPERACIONES EN LINEA Y SIAF-SP CLIENTE**

ÁREA DE IMPLANTACIÓN Y CAPACITACIÓN - MEF

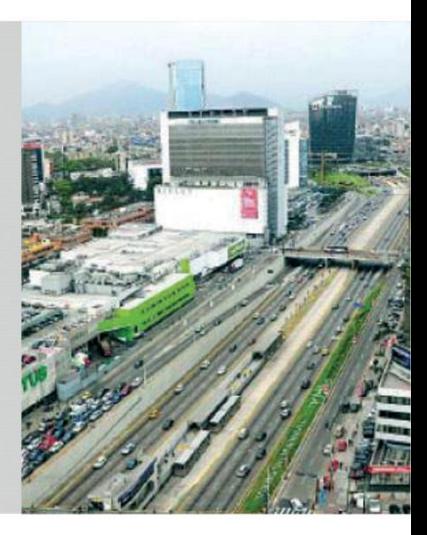

**MAYO - JUNIO 2018** 

# **OBJETIVO**

AL FINALIZAR LA PRESENTE CAPACITACIÓN LOS ASISTENTES CONOCERÁN LAS FUNCIONALIDADES DEL MÓDULO ADMINISTRATIVO EN EL APLICATIVO WEB OPERACIONES EN LÍNEA Y DEL SIAF-SP CLIENTE.

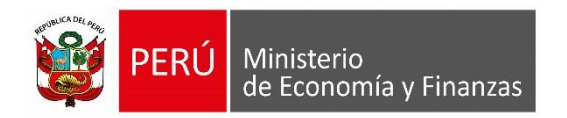

# **MÓDULO ADMINISTRATIVO**

## **APLICATIVO WEB OPERACIONES EN LÍNEA**

## **UNIDAD EJECUTORA QUE RECIBE UNA TF - MÓDULO ADMINISTRATIVO EN WEB**

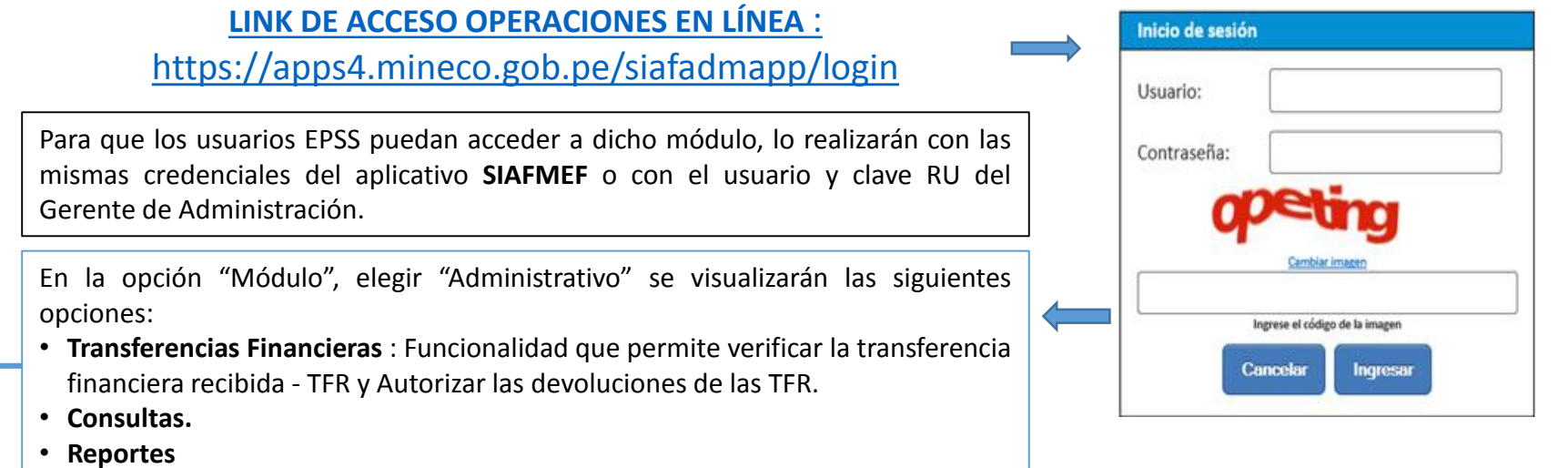

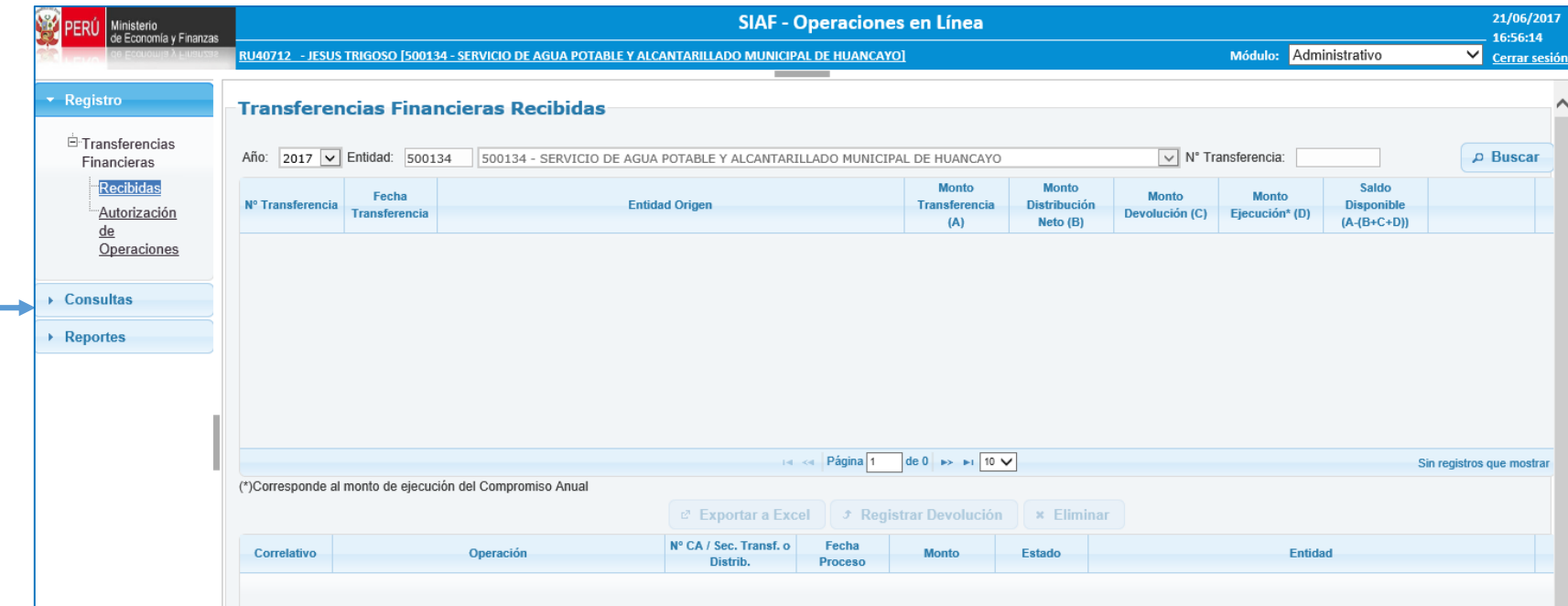

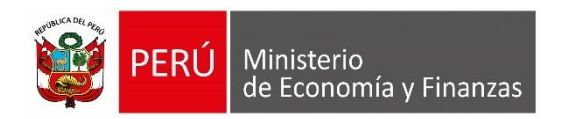

## **TRANSFERENCIA FINANCIERA RECIBIDA**

OPERACIONES EN LÍNEA - MÓDULO ADMINISTRATIVO WEB

## **TRANSFERENCIAS FINANCIERAS**

Las Transferencias Financieras, son traspasos de fondos públicos entre pliegos presupuestarios sin contraprestación, para la ejecución de actividades y proyectos de los presupuestos institucionales respectivos de los pliegos de destino.

## **TRANSFERENCIAS FINANCIERAS**

### **CLASIFICADORES DE GASTO**

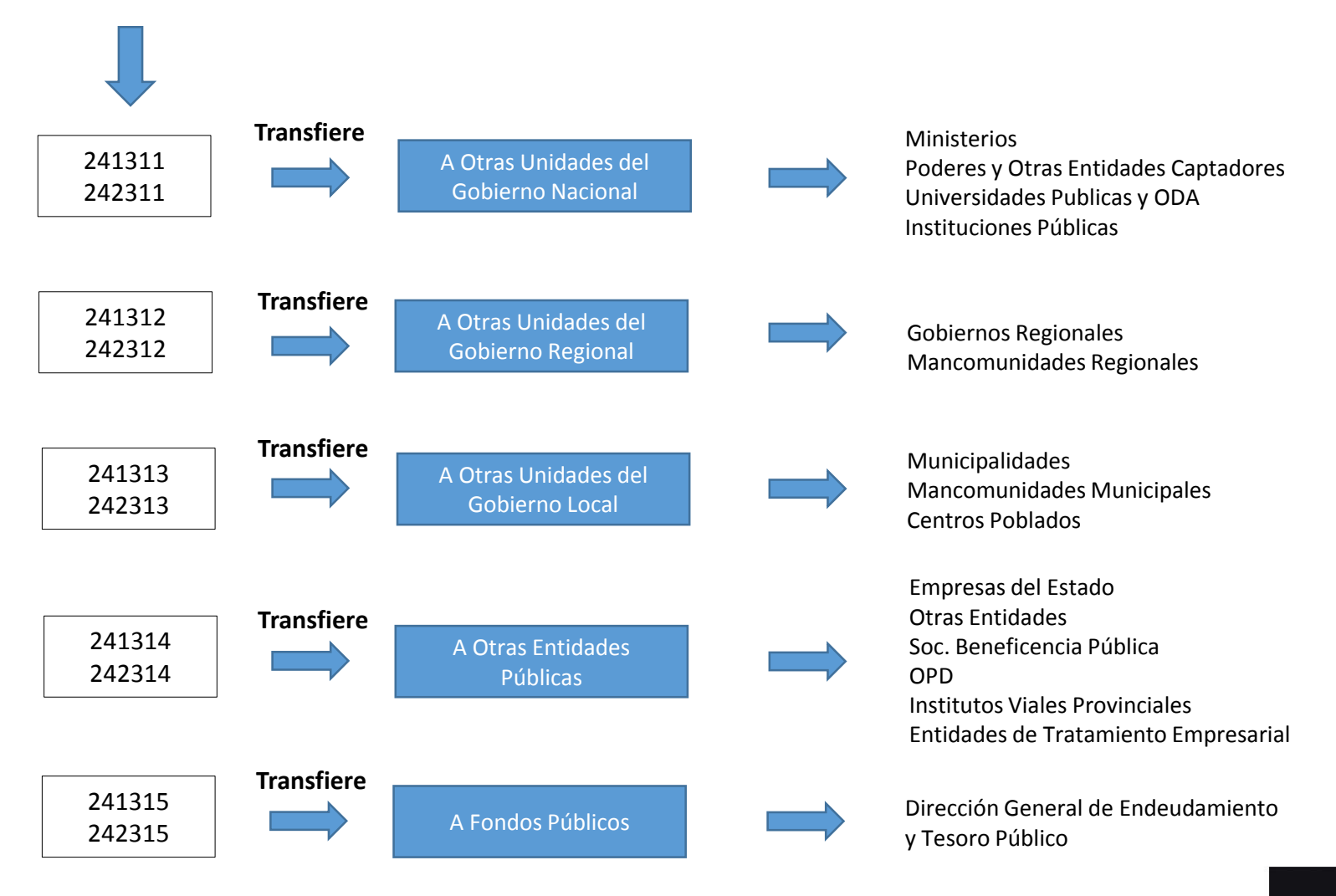

## **TRANSFERENCIAS FINANCIERAS**

### **CLASIFICADORES DE INGRESO**

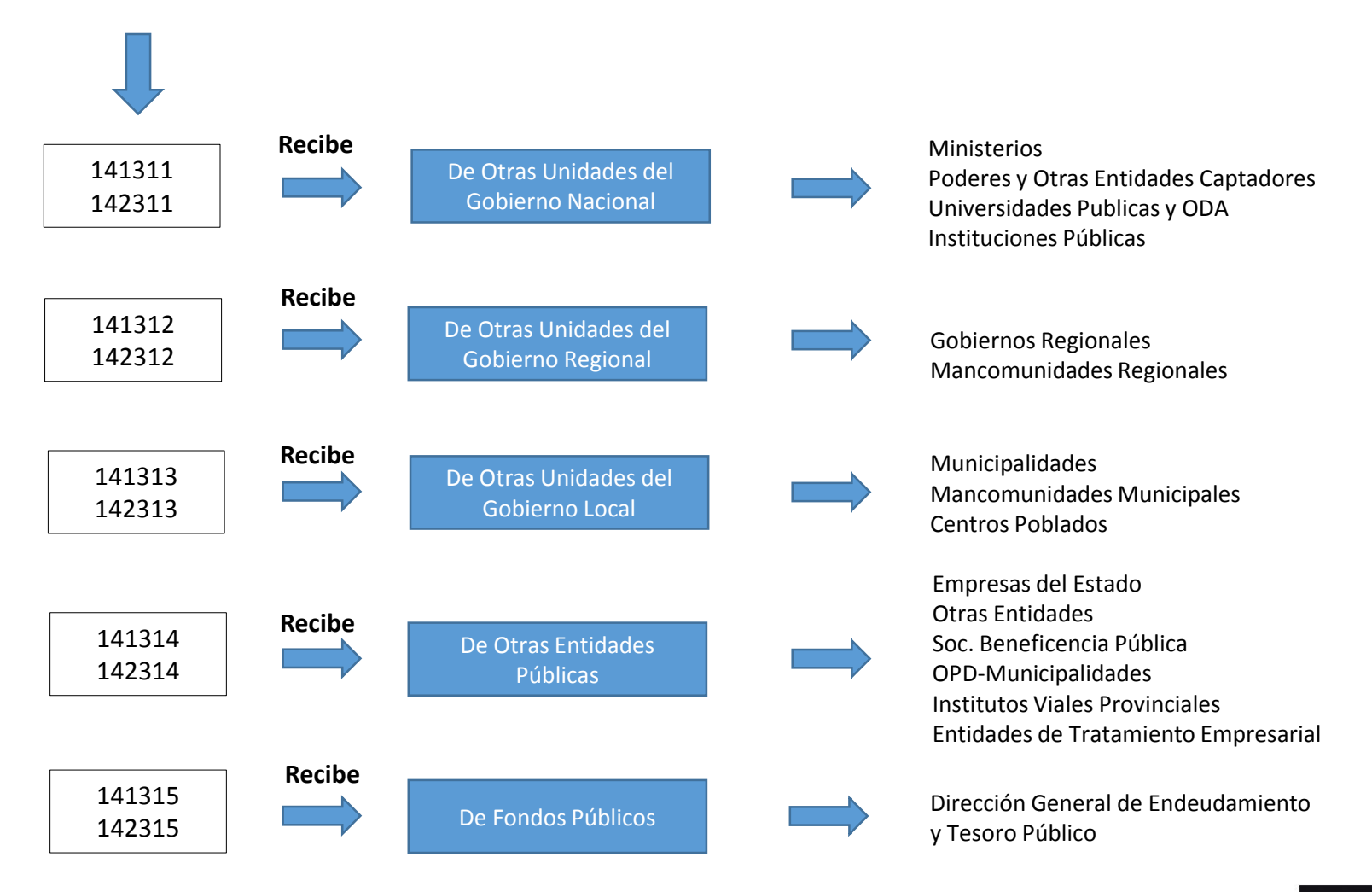

## **ESQUEMA DE TRANSFERENCIAS FINANCIERAS**

A partir del 2017 el SIAF implementa un nuevo procedimiento de registro de las transferencias financieras validado por la DGETP. Dicho proceso aplica a los tres ámbitos de gobierno (nacional, regional y local).

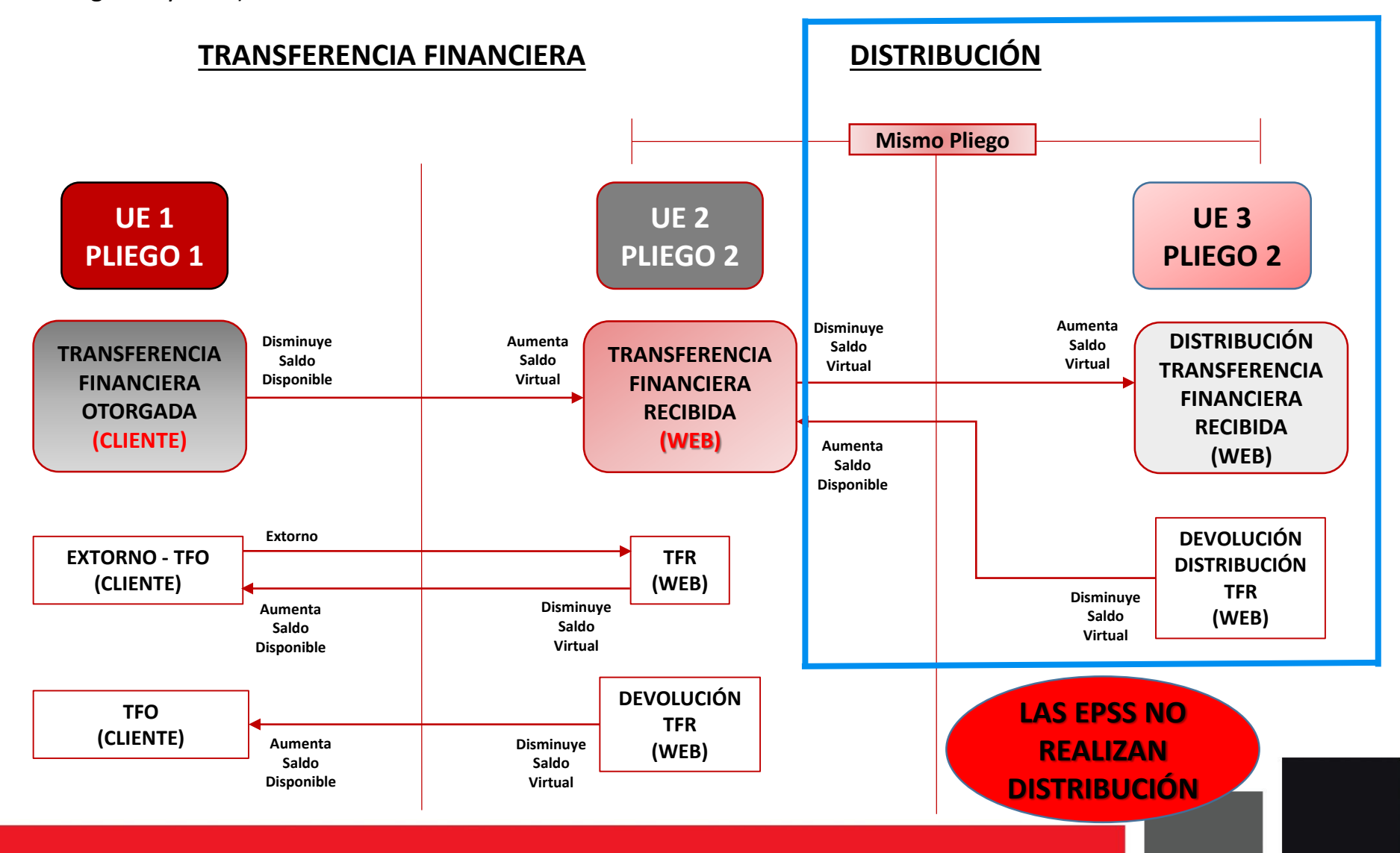

### **1. TRANSFERENCIAS FINANCIERAS RECIBIDAS :**

- a. Permite visualizar las transferencias financieras recibidas.
- b. Ingresar el Nº de transferencia financiera recibida, luego la opción "Buscar"

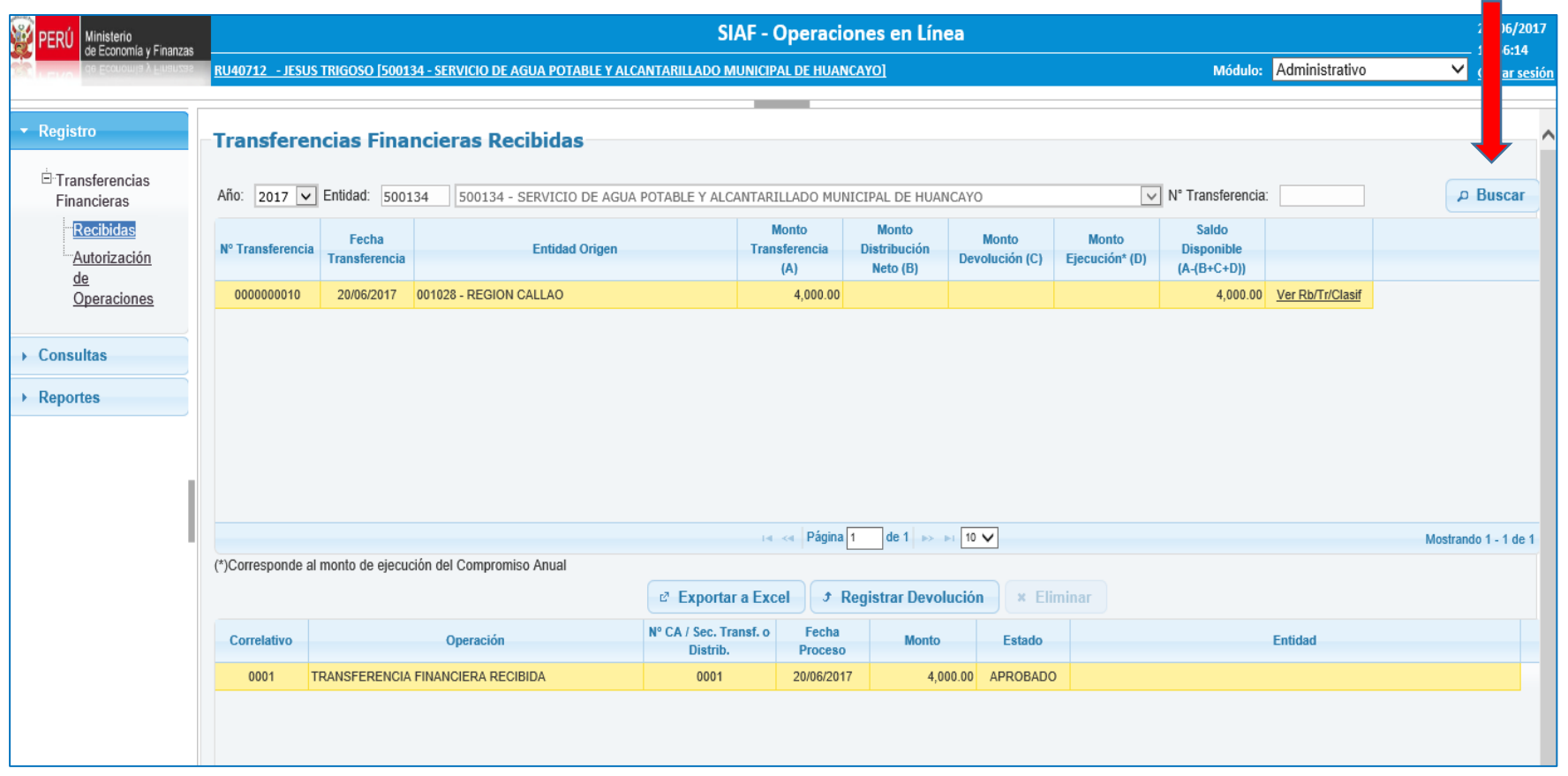

Presionar Buscar

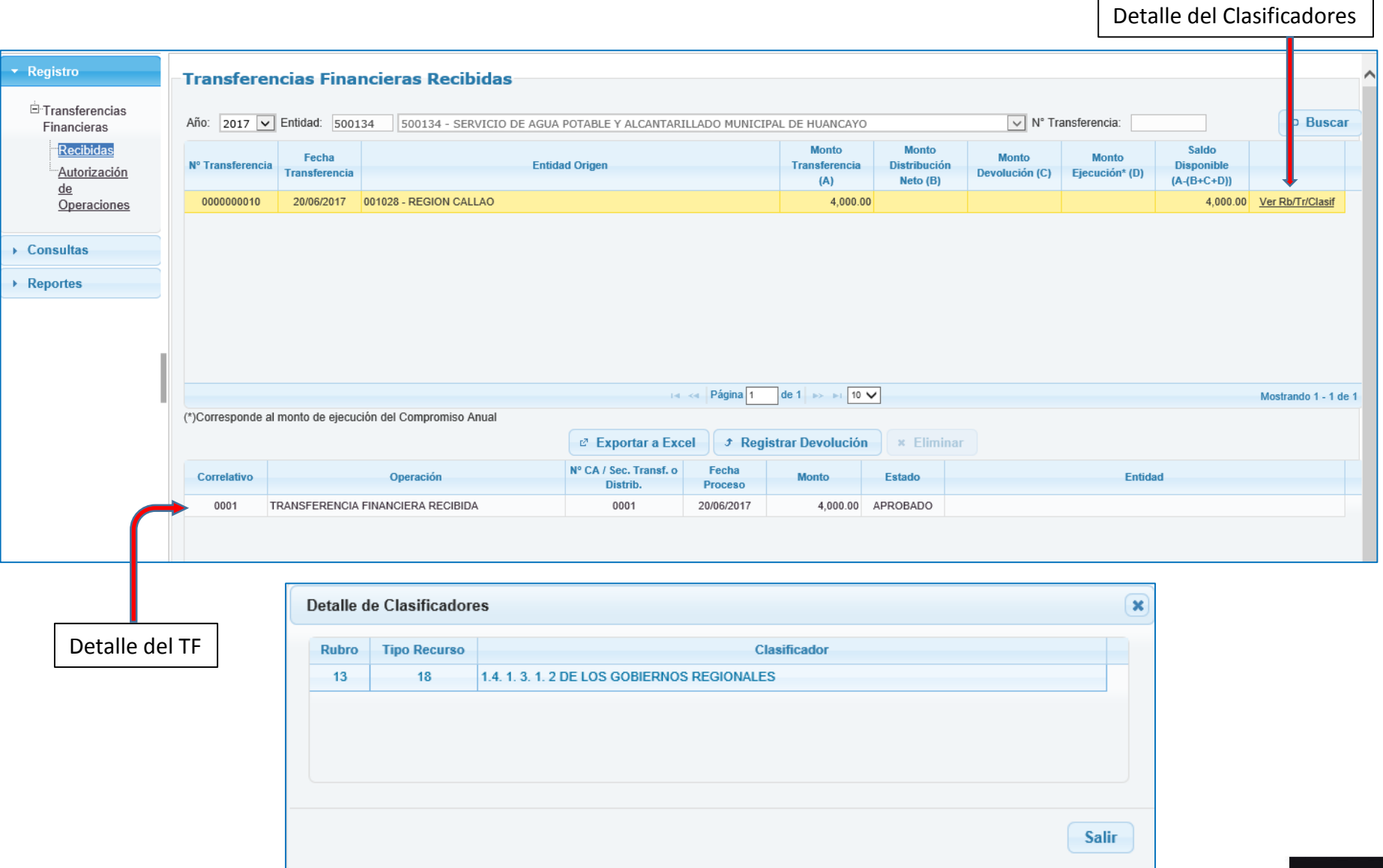

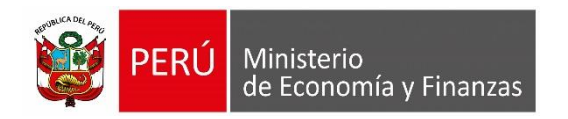

# **MÓDULO ADMINISTRATIVO SIAF-SP VISUAL**

**TRANSFERENCIA FINANCIERA RECIBIDA** 

#### **TRANSFERENCIAS FINANCIERAS RECIBIDAS :**

- 1. La entidad tiene que realizar el proceso de incorporación de marco presupuestal en el módulo presupuestal de Operaciones en Línea, para ello debe utilizar el Rubro 13 Tipo de Recurso 18.
- 2. Ingresar al módulo administrativo para recibir los datos de la transferencia recibida a fin de iniciar la ejecución.
- 3. La entidad que recibe la transferencia financiera "NO REGISTRA EL INGRESO EN EL SIAF". Dicho dato lo va recibir automáticamente para visualizarlos en los reportes de ejecución.

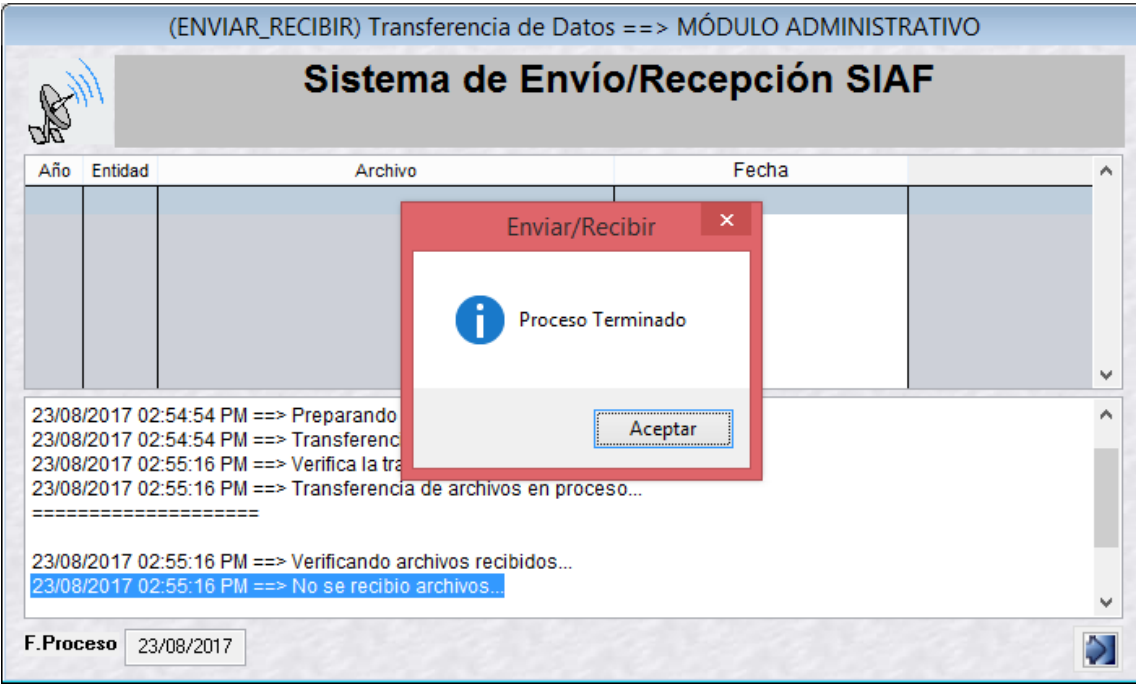

### **EJECUCIÓN DE TRANSFERENCIAS FINANCIERAS RECIBIDAS:**

### **1. REGISTRO DEL CERTIFICADO DE CRÉDITO PRESUPUESTARIO**

- a. La Entidad al contar con marco disponible, se encontrará en condiciones de realizar el pedido de certificación en el módulo administrativo del visual.
- b. La Entidad realiza el registro del pedido de certificación y luego el compromiso anual. En éste último se tiene que seleccionar el  $N<sup>o</sup>$  de Transferencia que generó la entidad origen.

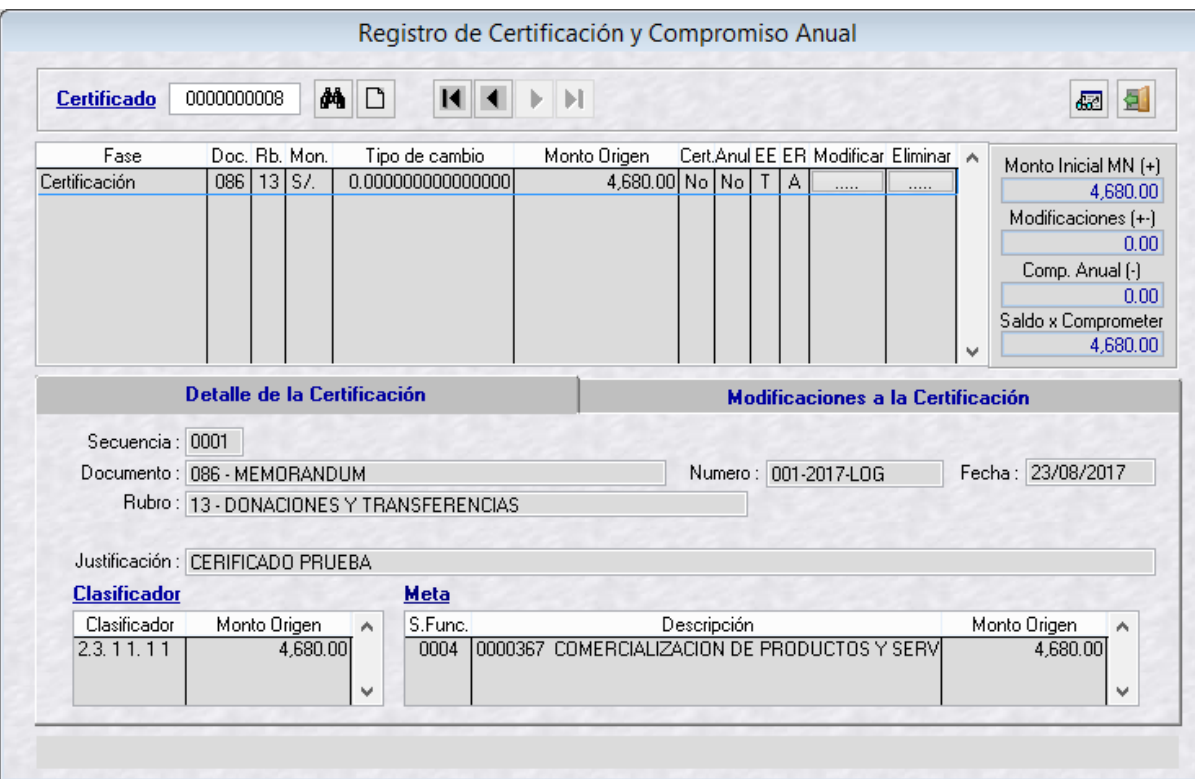

### 2. REGISTRO DEL COMPROMISO ANUAL

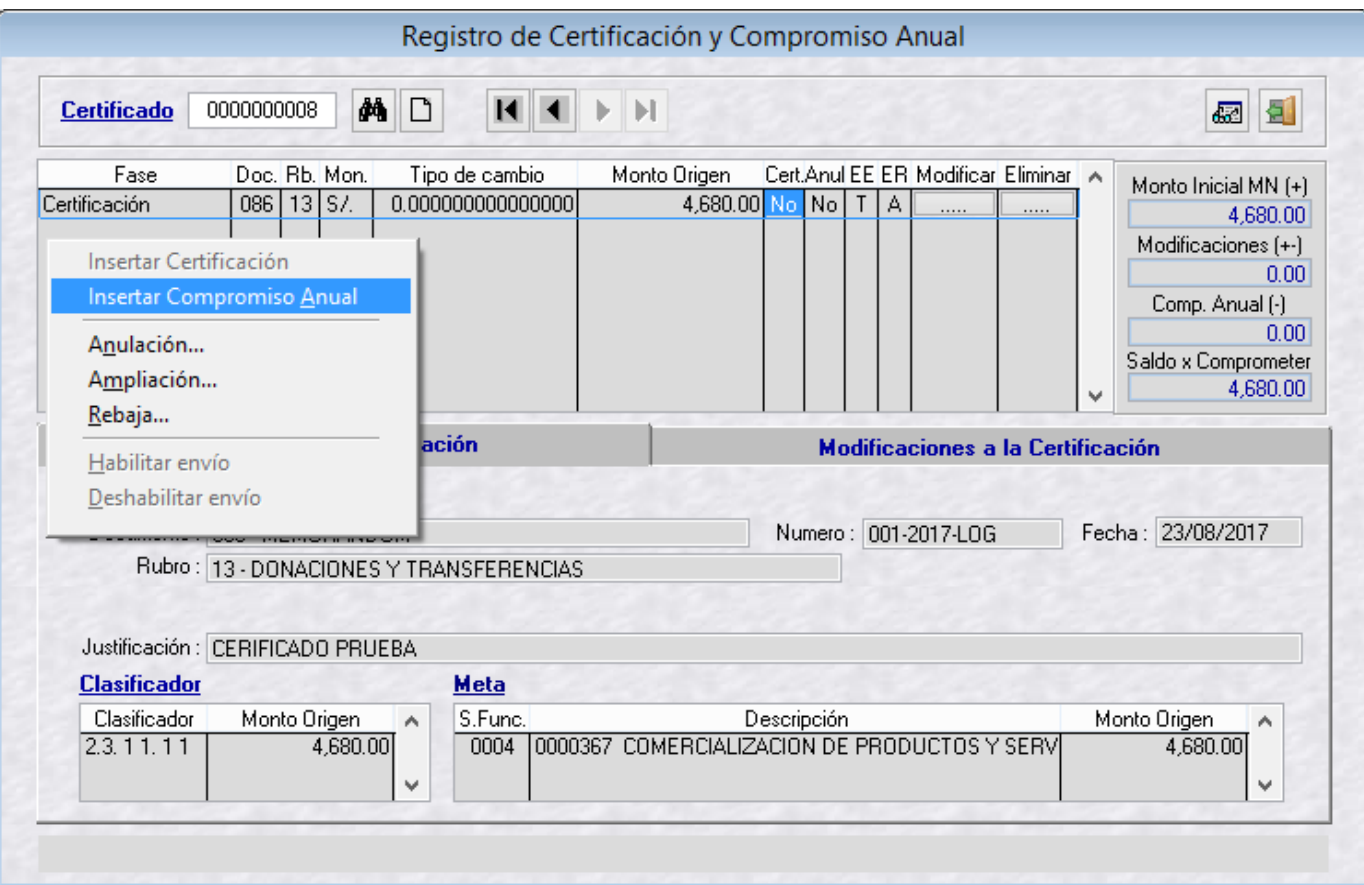

- a. El monto a consignar en el compromiso anual tiene que ser igual o menor al monto de la transferencia.
- b. Si la entidad registra y transmite un monto mayor al monto de la transferencia, el Oracle va detectar el error y va rechazar el compromiso anual.
- c. El Tipo de Operación en el compromiso anual tiene que ser diferente de TF.

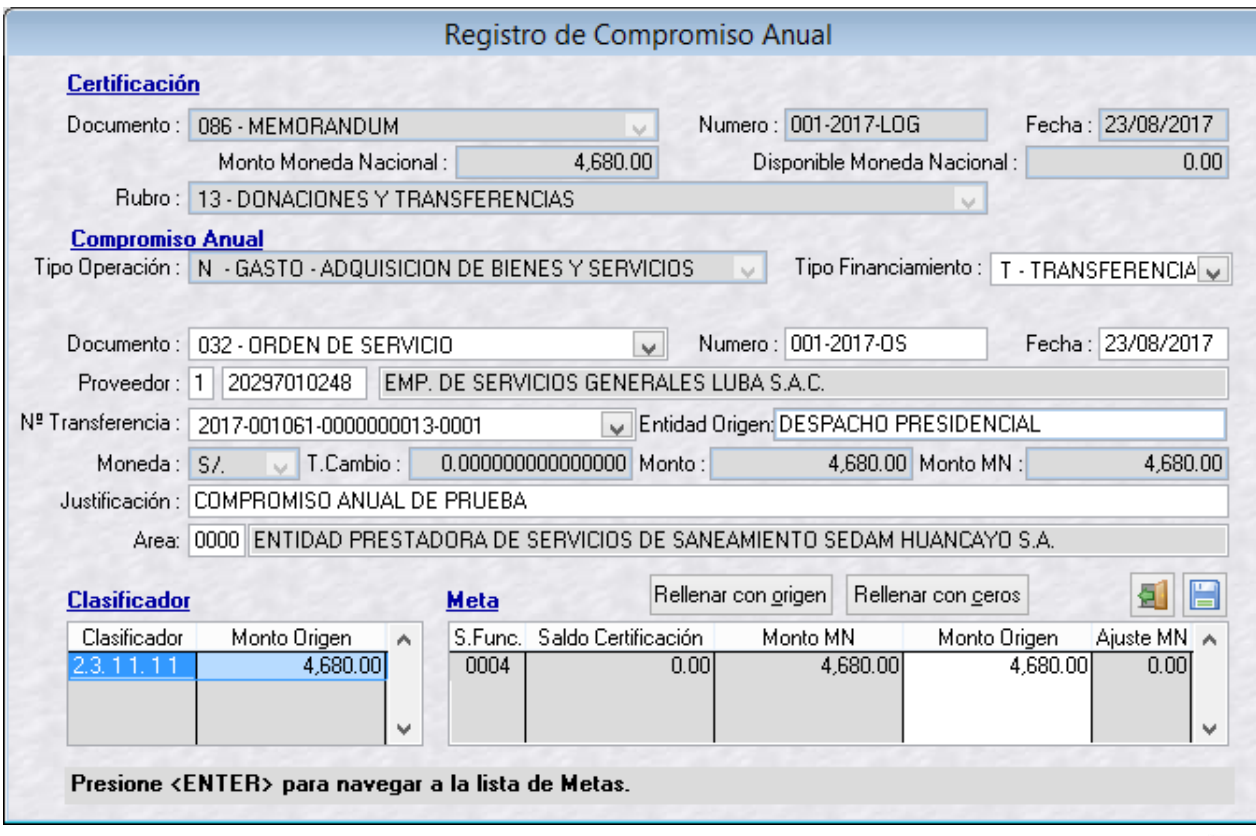

d. Compromiso Anual Aprobado

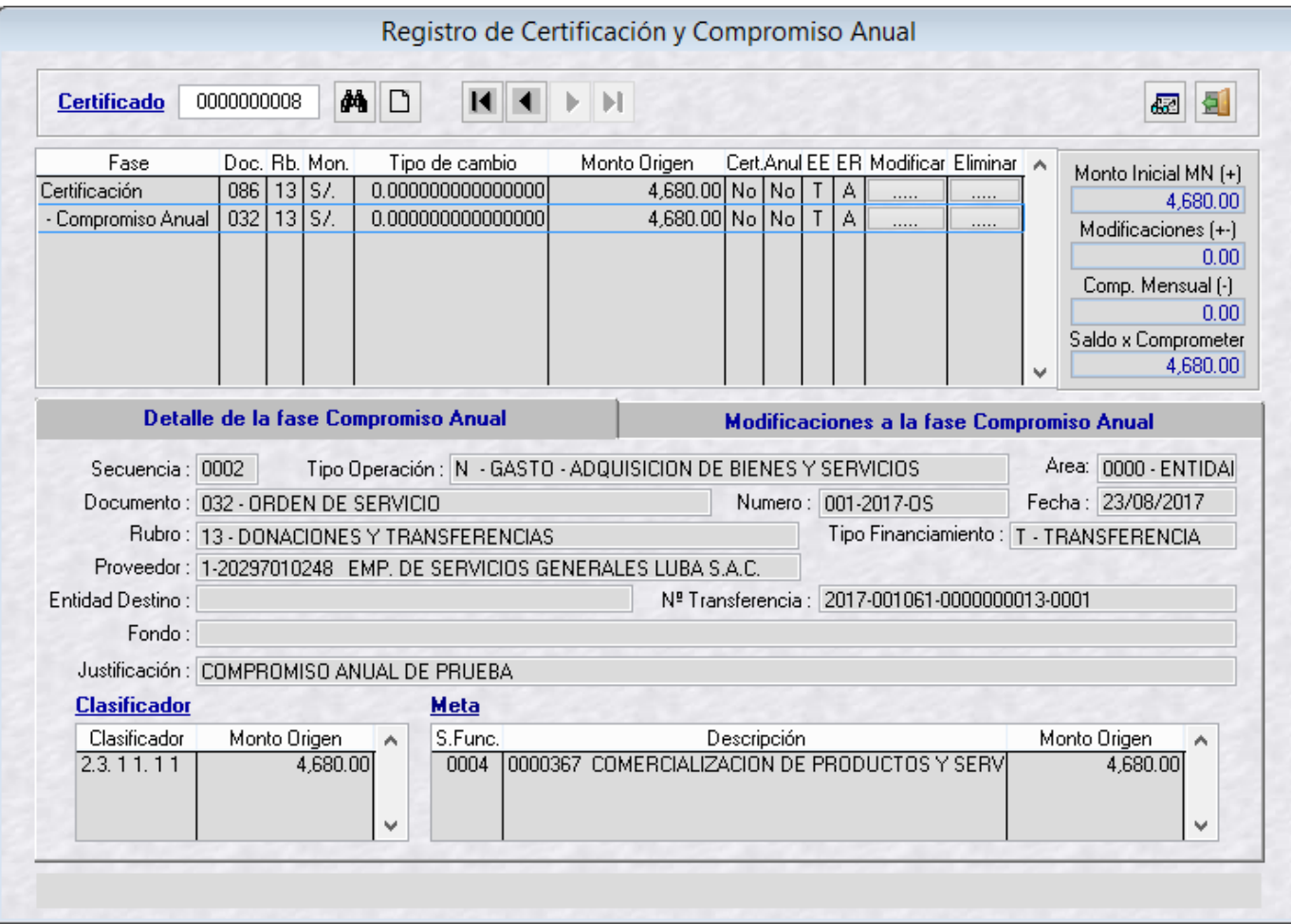

#### $3.$ **REGISTRO DEL COMPROMISO MENSUAL**

#### Seleccionar el compromiso anual por comprometer  $a.$

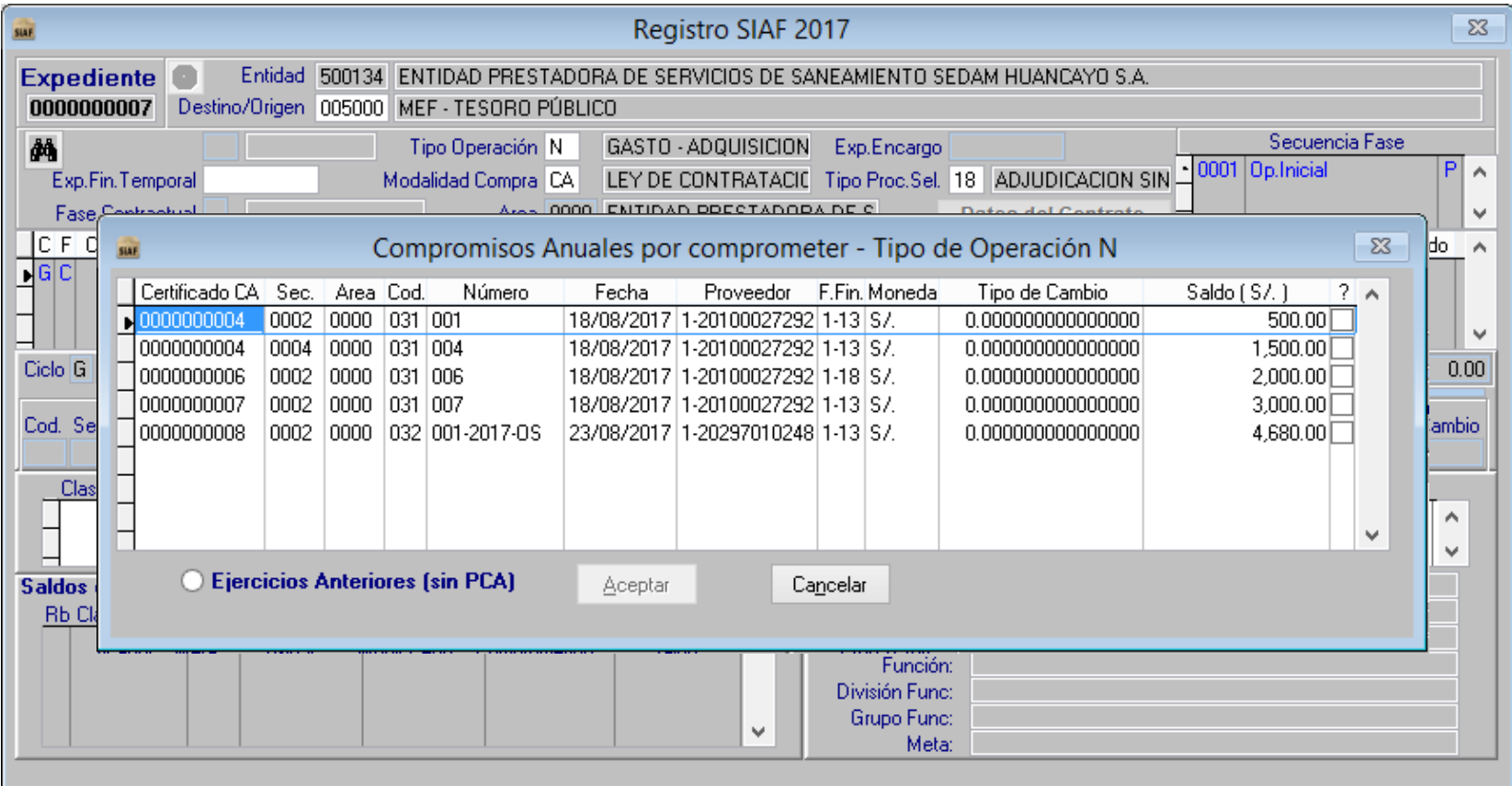

## UNIDAD EJECUTORA QUE RECIBE UNA TF - MÓDULO ADMINISTRATIVO SIAF - SP VISUAL

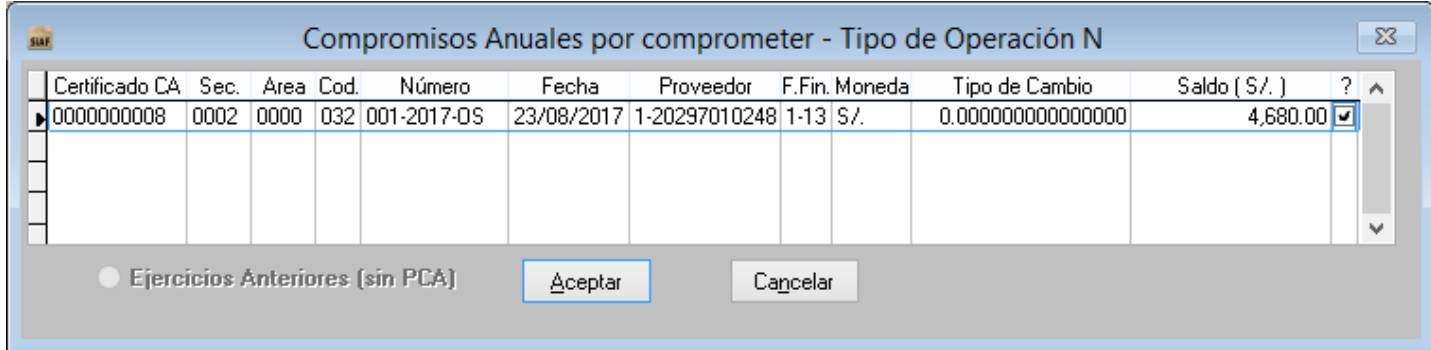

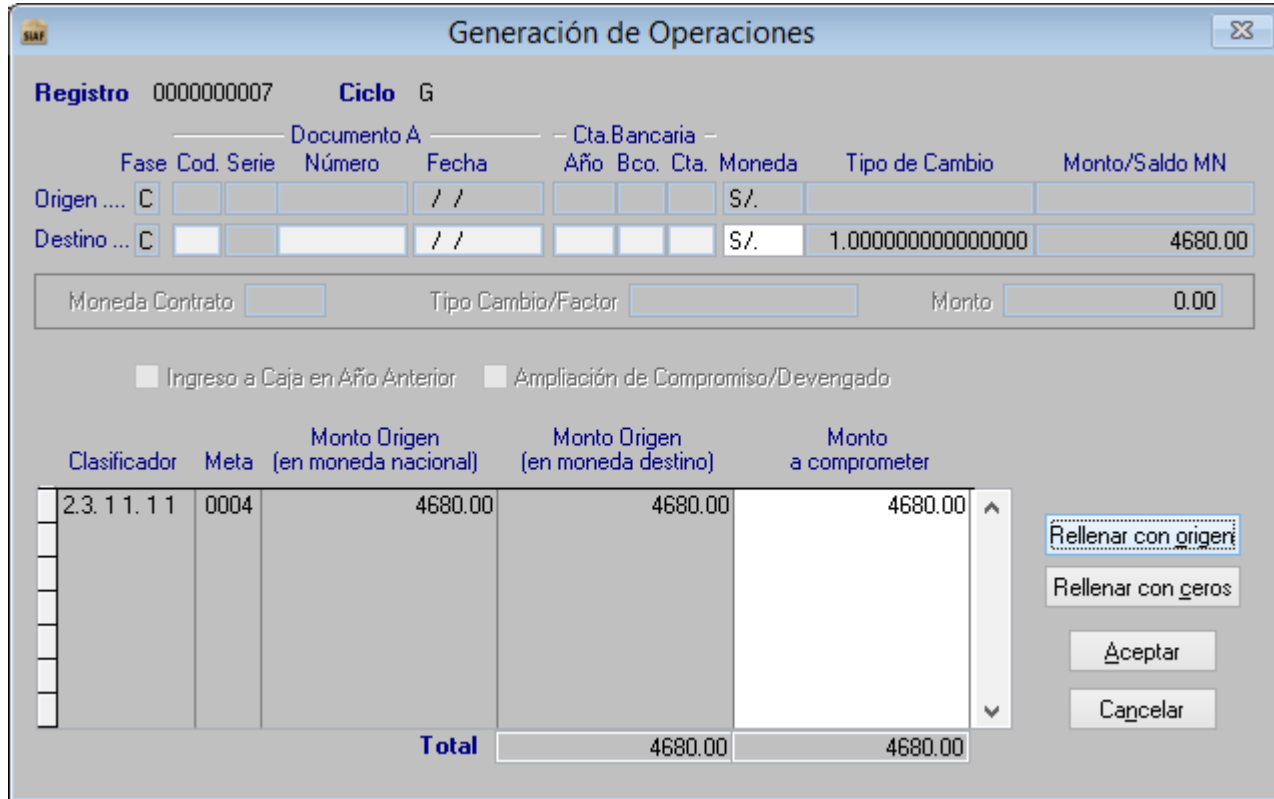

#### Utilizar el Rubro 13 Tipo de Recurso 18 b.

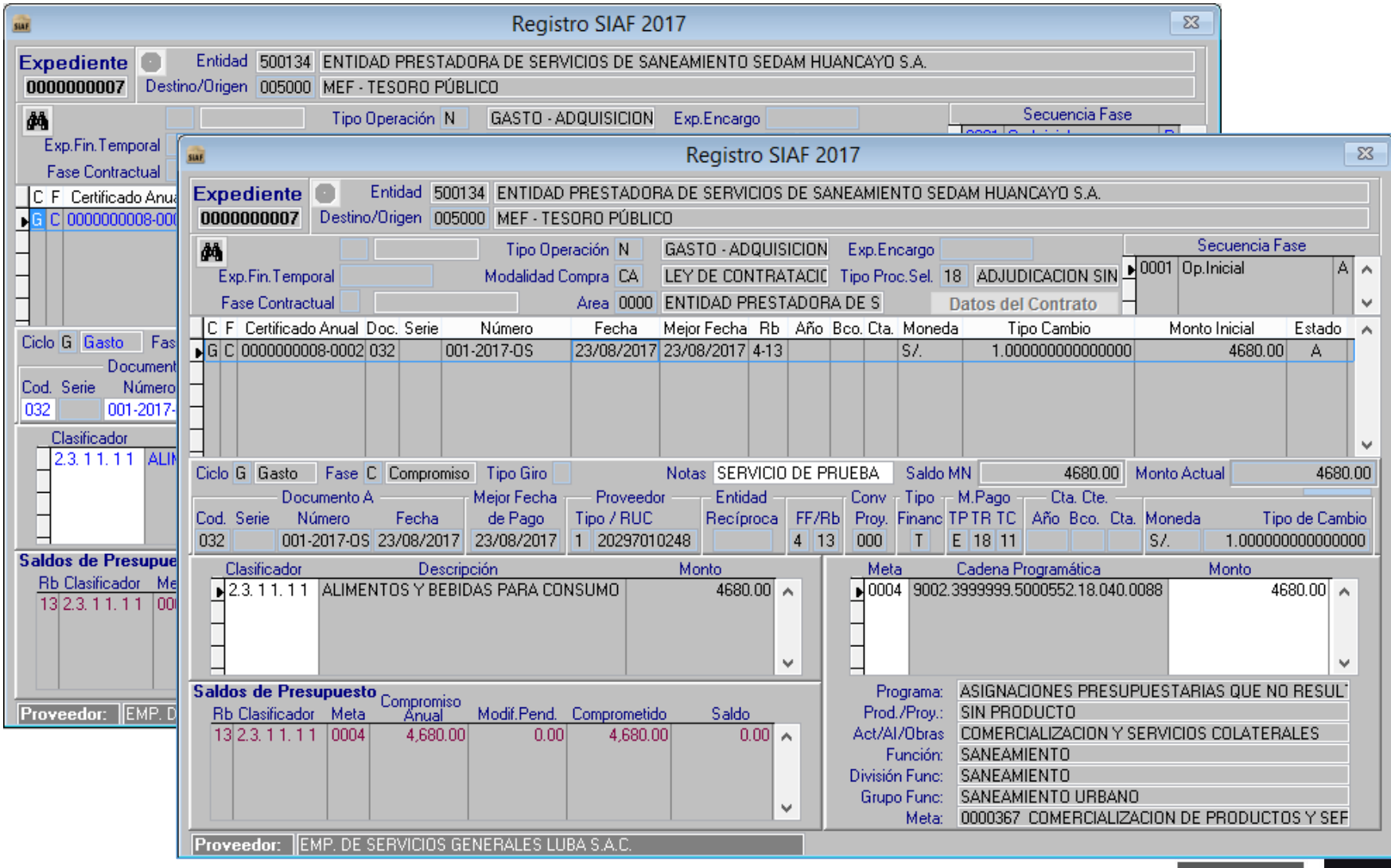

#### **REGISTRO DEL DEVENGADO** 4.

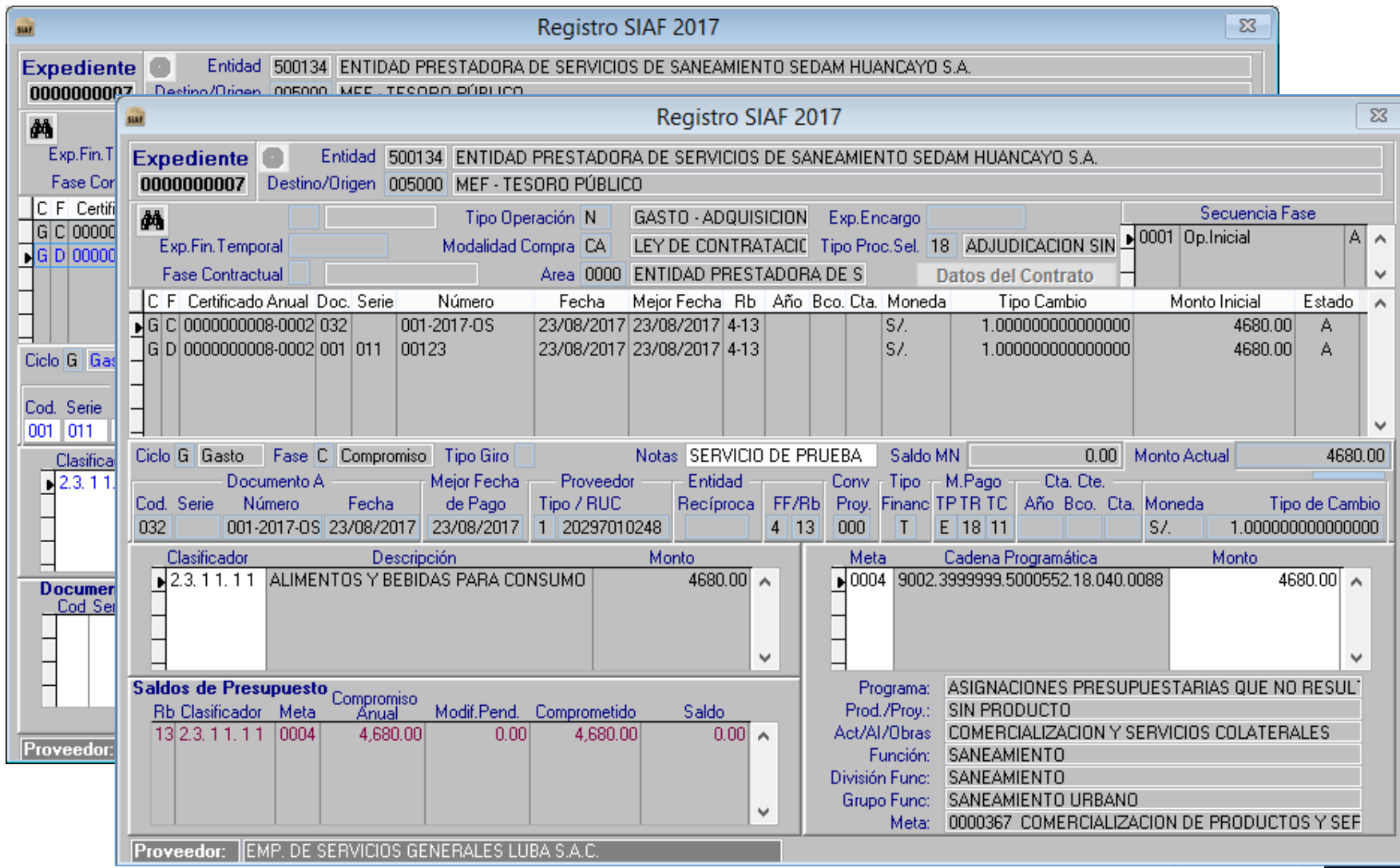

### **5. REGISTRO DEL GIRADO**

5.1. Giro para realizar el pago de la retención del IGV.

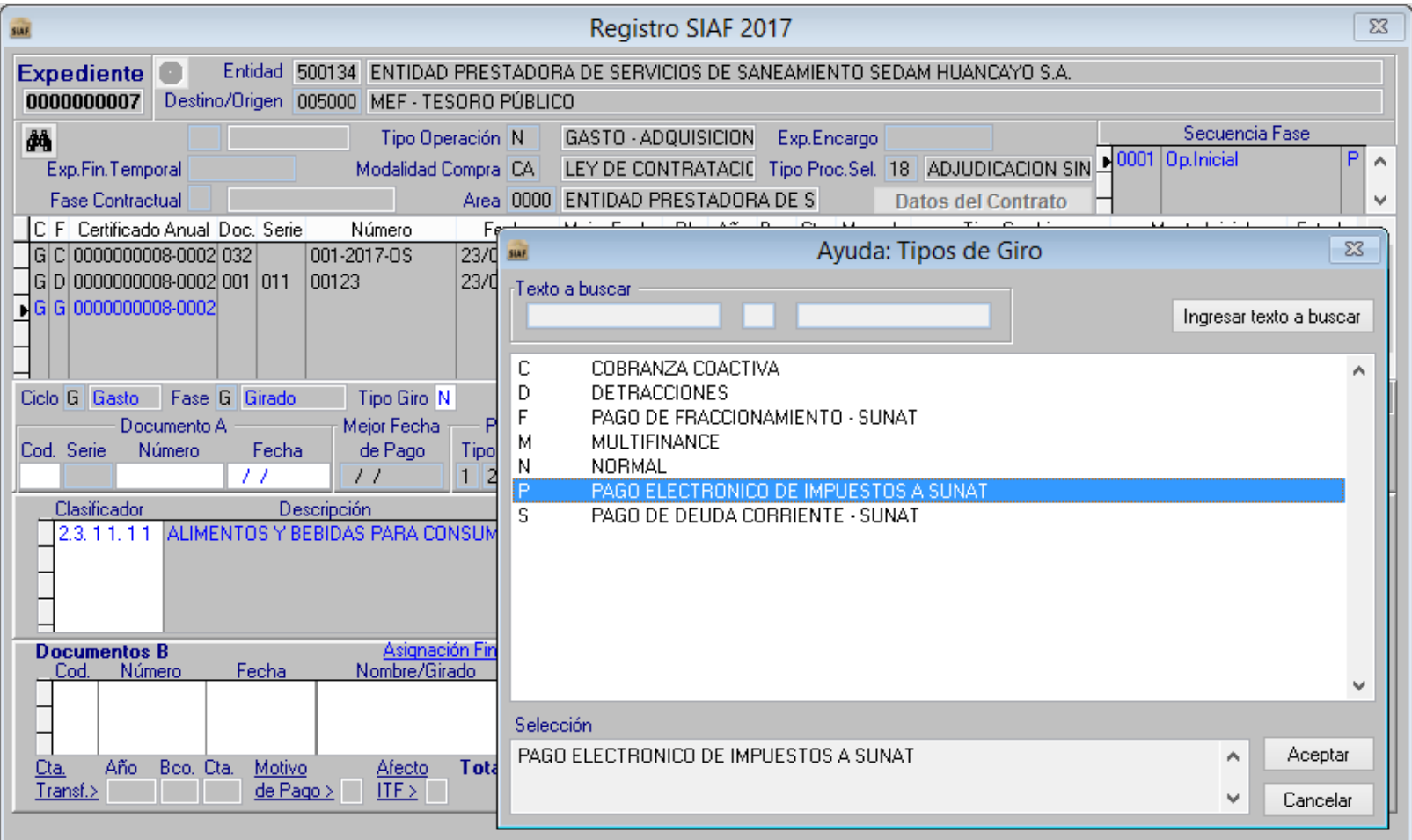

## UNIDAD EJECUTORA QUE RECIBE UNA TF - MÓDULO ADMINISTRATIVO SIAF - SP VISUAL

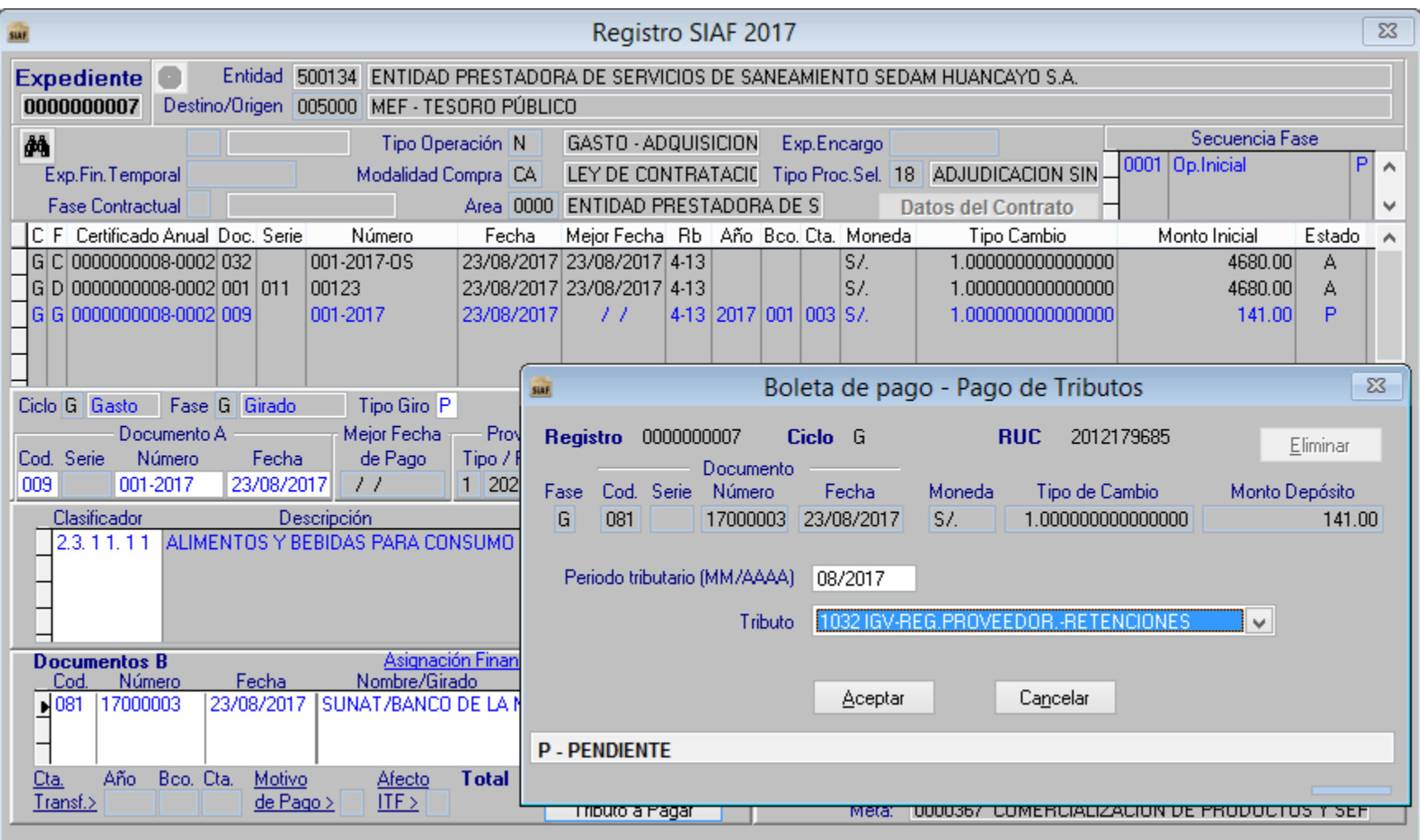

## UNIDAD EJECUTORA QUE RECIBE UNA TF - MÓDULO ADMINISTRATIVO SIAF - SP VISUAL

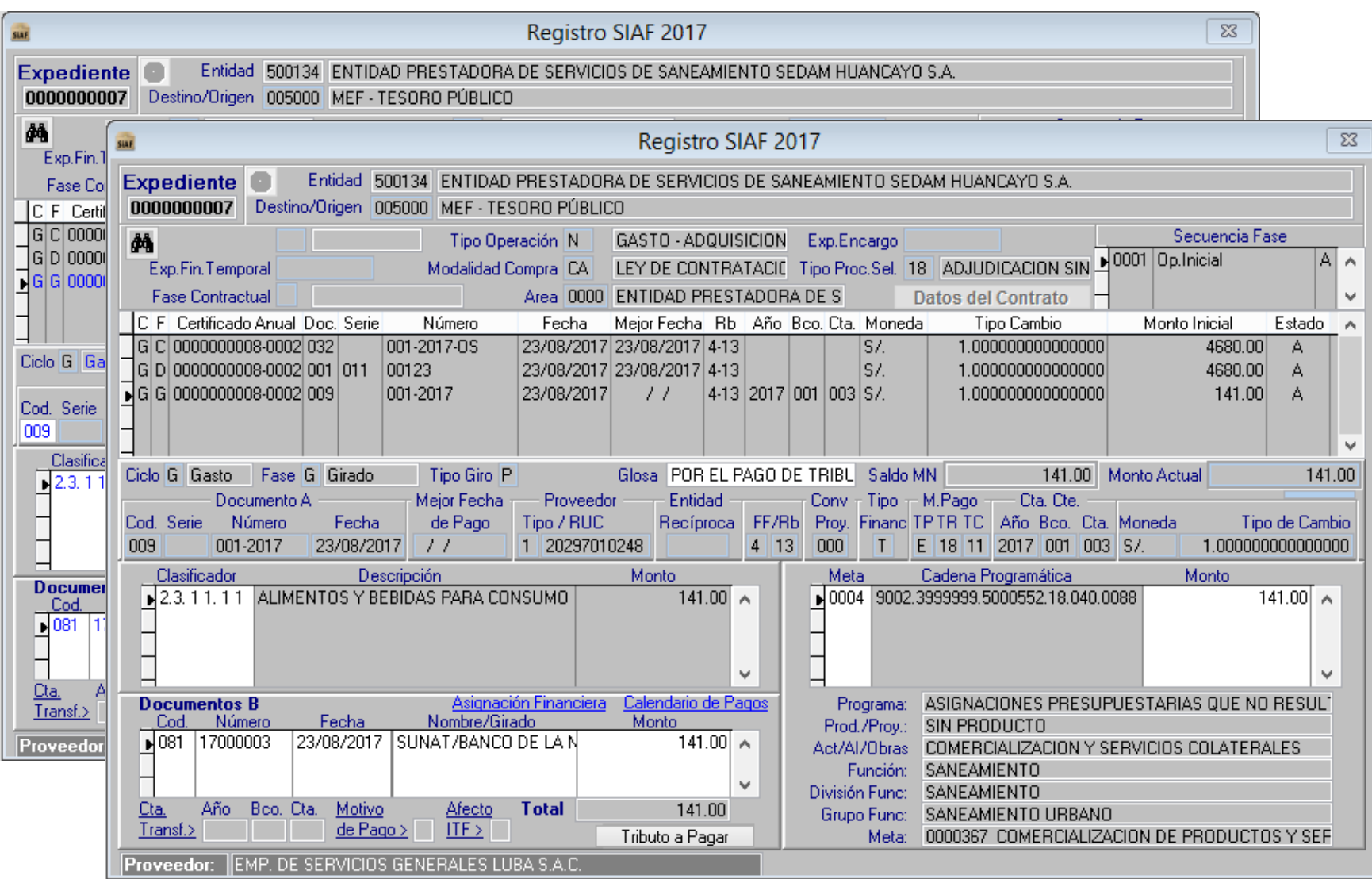

5.2. Giro para realizar el pago del servicio al proveedor.

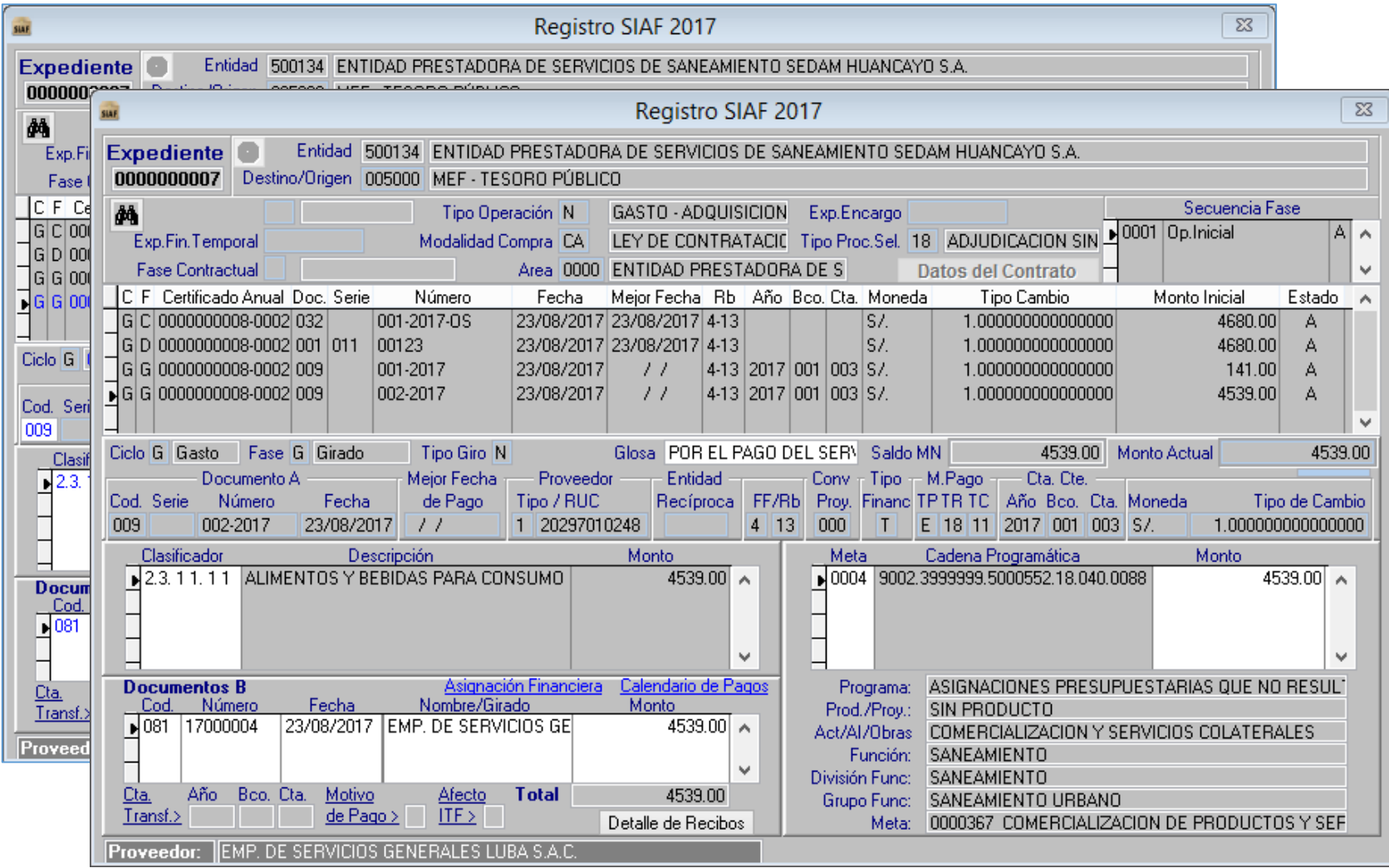

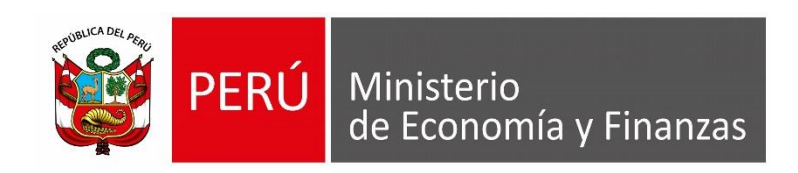

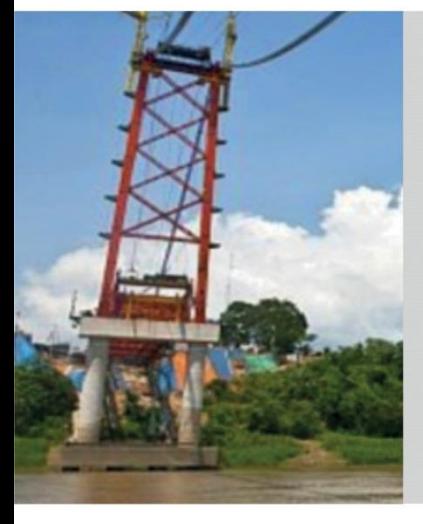

# **GRACIAS POR LA ATENCIÓN PRESTADA**

**Área de Capacitación Ministerio de Economía y Finanzas**

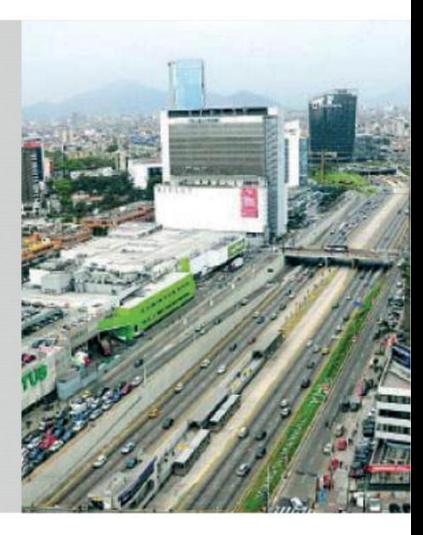